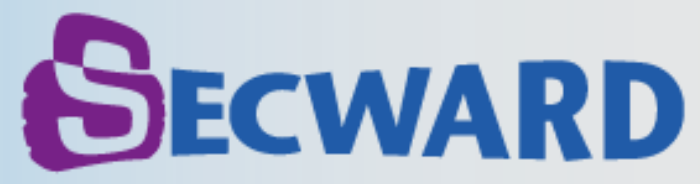

Secward Japan Corporation

## **TSP Reader**の差し替え

本ドキュメントは、 クライアント端末に導入済みの、TSP機能付 TFGエージェントへのTSP Reader差し替え方法 となります。

Doc. TFG\_TSP\_Q001 Update:2013-04-25

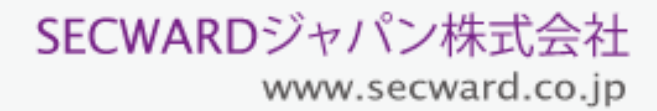

TSP Reader より A2 サイズのデータを印刷した際、オリジナル画像より横長に変形される 不具合を修正しました。

最新版を弊社ホームページからダウンロードして頂いたTSP Readerと差し替えて頂きます ようお願いいたします。

- TSP Reader ダウンロード先 <http://www.secward.co.jp/contact4.html>
- 対象ファイル保存先 C:¥Program Files (x86)¥TSPrinter¥TSReader.exe
- 手順
- 1. 上述のダウンロード先よりTSReader.exe(新)をダウンロードします。
- 2. ファイル保存先にある既存のTSReader.exe(旧)をリネームします( TSReader.exe  $\rightarrow$  TSReader.exe)。
- 3. 手順 1 でダウンロードした TSReader.exe (新)を手順2 のファイル保存先にコピーし ます。
- 4. TSReader.exe(新) の動きを確認するため、任意のTSPファイルを開き印刷します。
- 5. TSPファイルの閲覧と印刷が正常なことを確認した上、TSReader.exe(旧)を削除します。

## TSP Readerの差し替え方法

TSP Readerの差し替えを行う前に、開いているTSPファイルをすべて終了してください。 なお、TFGエージェントの終了は不要です。 また、差し替えを行った後、TFGエージェントの再起動も不要です。

以下の制限によるTSPファイルを閲覧、または印刷できない可能性があります:

- 既にTSPファイルに設定された「閲覧回数」「有効期限」を超えたTSPファイルは閲覧 できません。
- TSPファイルに設定された「認証方法」によってTSPファイルを閲覧できない場合があ ります。
- TSPファイルに設定された「印刷制御」によって印刷機能が無効になる場合があります。

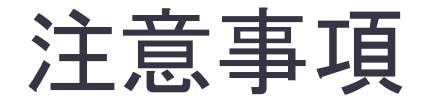